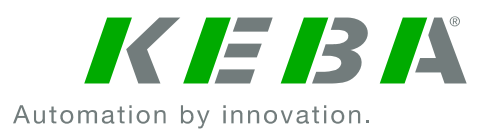

# KeContact P20

# Log file download instructions

This manual describes the process of downloading (copying) event log entries from a Ke-Contact P20 wall box to a text file. When reporting non-persistent, recurring erroneous functions, it is recommended to follow these steps and submit the event log entries for quick error identification and solution finding measures.

## **Required Equipment**

1x Ethernet patch cable RJ45 1x Laptop computer with RJ45 network jack

## **KeContact P20 IP address configuration in stand-alone installations**

In standard installations (stand-alone), where the KeContact P20 is not connected to any network or host system, it is necessary to assign an IP address to the unit first.

► Activate Standard Mode + Addressing with DIP Switches as follows.

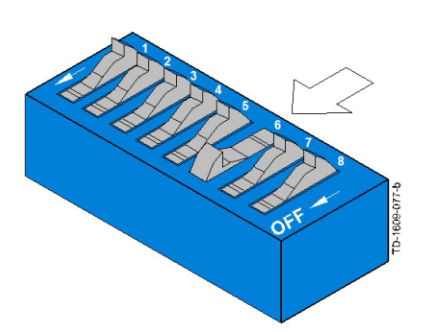

#### **Standard Mode + Addressing [DSW2.6=ON]**

Set the charging station to the static IP address: **[192.168.25.11]**.

> Set the **DSW2.6 to ON** and all other DIPswitches **DSW2.x** to **OFF**.

For the selection of other IP addresses, please see the "KeContact P20 Installation manual".

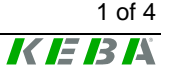

## **IP address configuration in the laptop computer**

Before the web server of the KeContact P20 can be accessed, the used laptop computer must be assigned an IP address within the same network address range, which is a "private address range" in this case.

٦ī

Use e.g. IP address **[192.168.25.10]** with subnet mask **[255.255.255.0]**.

▶ Open the "Properties" page for the "Internet Protocol Version 4 (TCP/IPv4)":

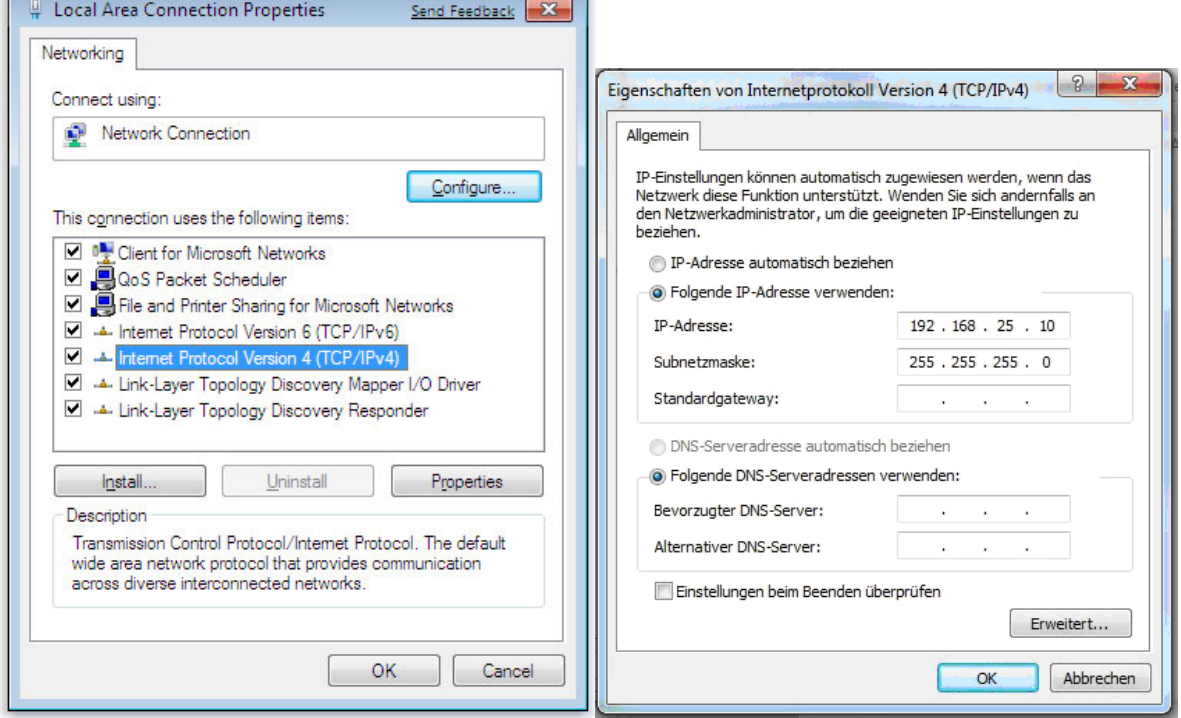

► Choose the radio button "Use the following IP address".

Enter a range between 192.168.25.1 - 192.168.25.10 (basically any value from 1-256 is valid here, except the IP address that has already been assigned to the KeContact P20.

- ► Click "OK".
- ► Plug-in a standard Ethernet patch cable and enter the KeContact P20 IP address into the address bar of any browser program.

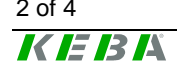

## **Accessing the webpage of the KeContact P20 (stand-alone)**

In order to see the event log of a KeContact P20 wall box it is necessary to access the web page of the charging station. Upon typing the wall box' IP address in the address bar of your browser program the following web page will be loaded.

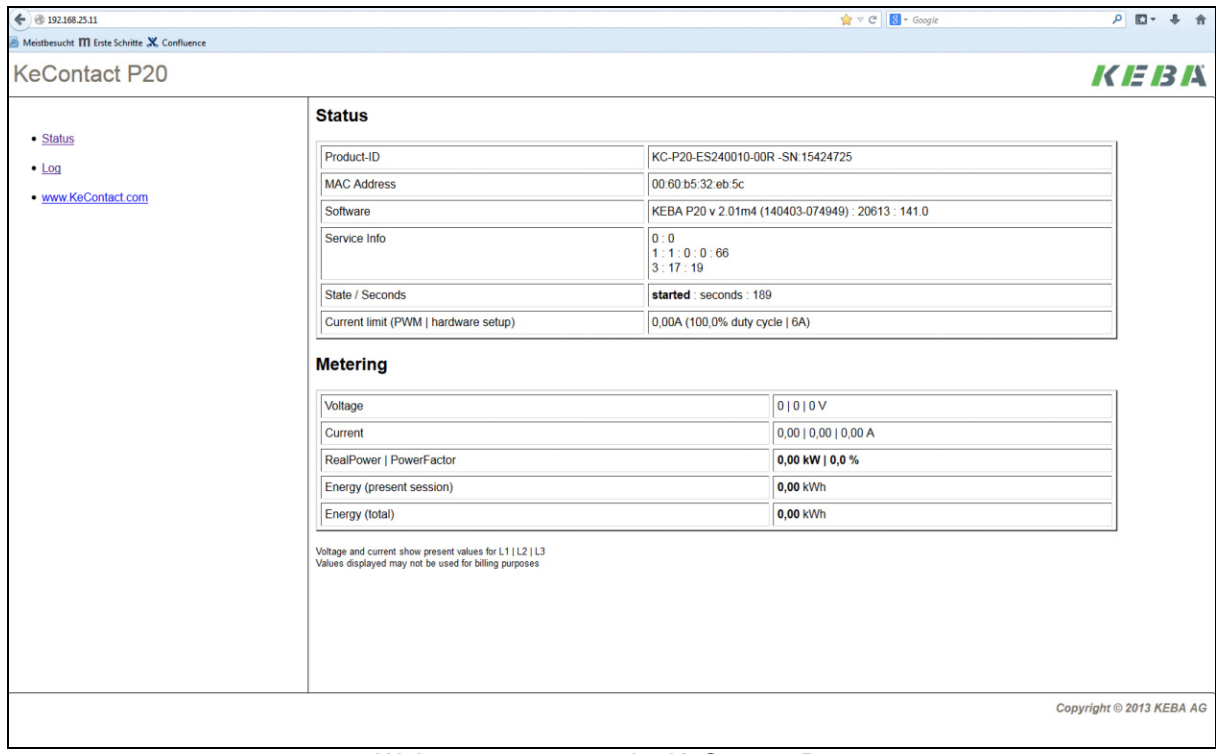

Web server page on the KeContact P20

KeContact P20 - Log file download, Revision 1.00, Article no. - 3 of 4

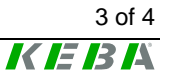

Besides various information on current electrical parameters and the product itself, a link on the left hand side leads to the event log ("Log") sub-page.

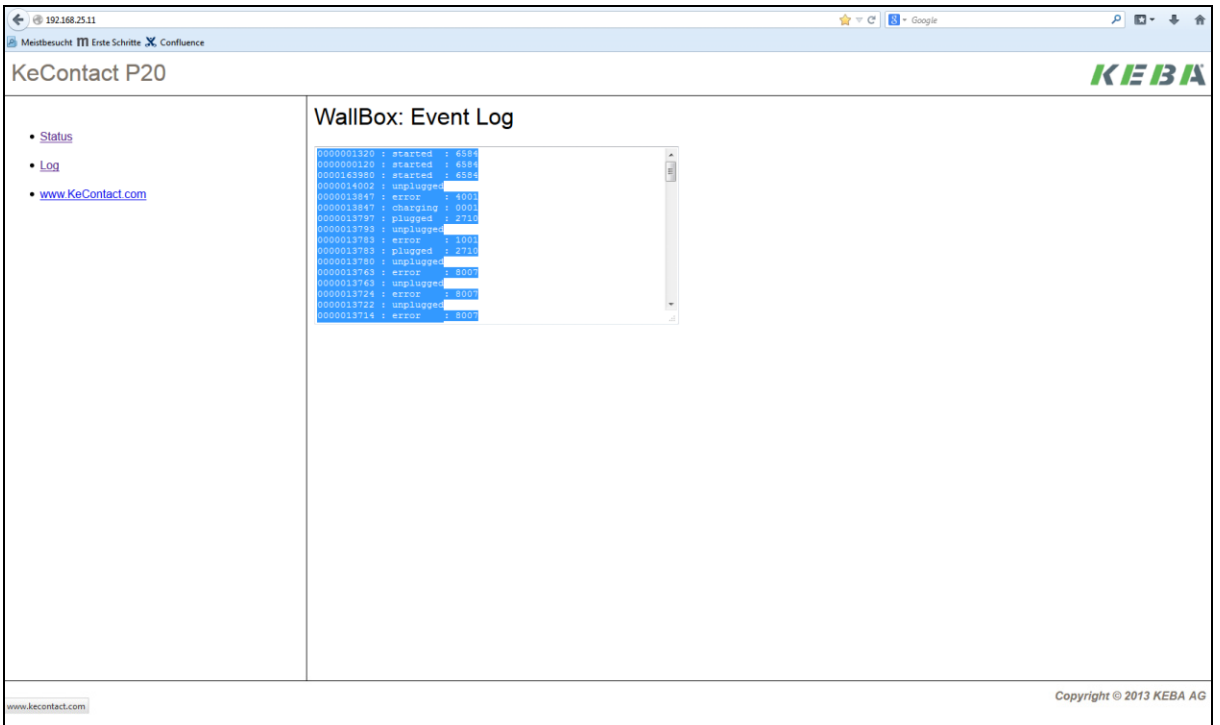

 $\blacktriangleright$  Please mark (Ctrl + A) and copy the full content of this event log into a simple text editor (.txt) file and name this file according to the serial number of the unit (e.g. "15550968.txt").

## **Accessing the webpage of the KeContact P20 c-series**

If the KeContact P20 (c-series) is already connected to a corporate or home network structure and has been assigned an IP address automatically (from a DHCP server within this network), you need to enter the respective IP address of the unit into the address bar of a browser program on a computer that is part of this very corporate or home network.

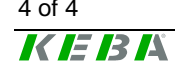